# 2.3 農工大 OPAC で雑誌を探す

## 2.3.1 概要

図書館トップページ[→蔵書検索](https://libwebservice.biblio.tuat.ac.jp/opac/opac_search) OPAC

本学で所蔵している雑誌を検索できます。タブ切り替えで CiNii Books[参照:2.6]、CiNii Research [参照:3.5]、NDL サーチ[参照:2.7]等を検索でき、他機関の所蔵も調べられます。(館 内の OPAC 専用端末からは農工大 OPAC のみ検索可能)

### 2.3.2 雑誌検索の流れ

#### (1) OPAC 検索画面(詳細検索)

検索例: 雑誌名 「Environmental Science & Technology」

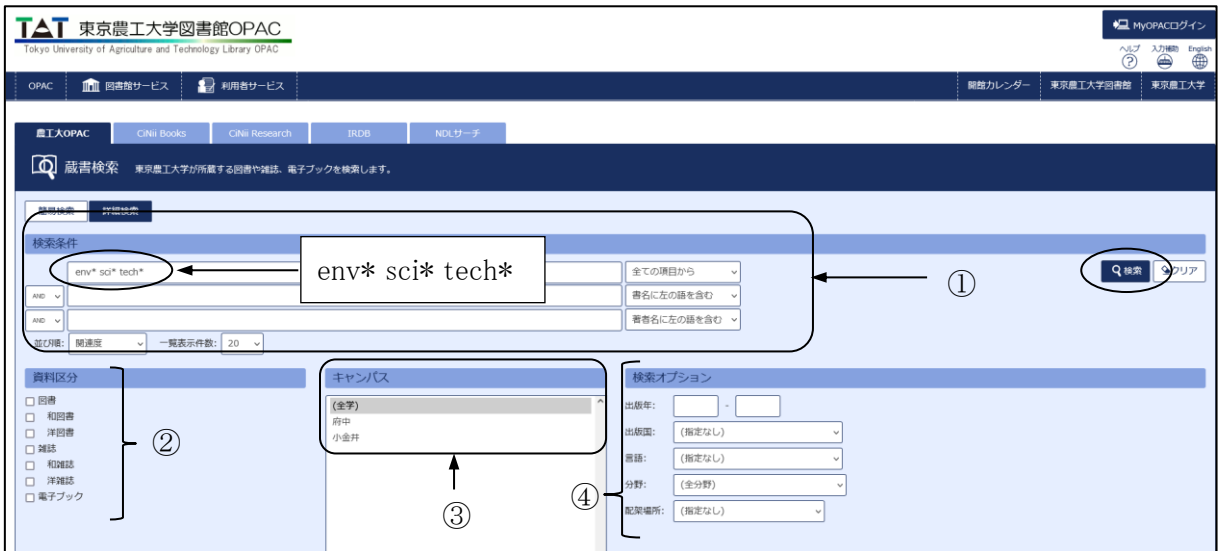

図 2-7 検索画面

①検索条件

- ・雑誌名、ISSN(国際標準逐次刊行物番号)から検索します。雑誌の巻号や出版年、雑誌に掲 載された論文名、論文の著者名からは検索できませんので注意が必要です。
- ・単語の前半部分を入力し、末尾に「\*」を入力すると、前方一致検索ができます。

・右のプルダウンから検索項目を、左のプルダウンから「AND」「OR」「NOT」のいずれかの検索 条件を指定できます。スペースをあけて複数の単語を入力すると「AND」検索となります。

・大文字、小文字、英数字やカタカナの全角、半角も区別されません。

#### ②資料区分

・「雑誌」のみ検索したい場合は、資料区分を「雑誌」にします。

・「和雑誌」「洋雑誌」を指定して検索できます。

#### ③キャンパス

所蔵場所を「府中」「小金井」に指定して検索できます。

④検索オプション

出版国、言語等を指定して検索できます。

## (2) 雑誌の検索結果詳細画面

ヒットした雑誌の一覧から雑誌名をクリックすると、その雑誌の詳細情報が表示されます。

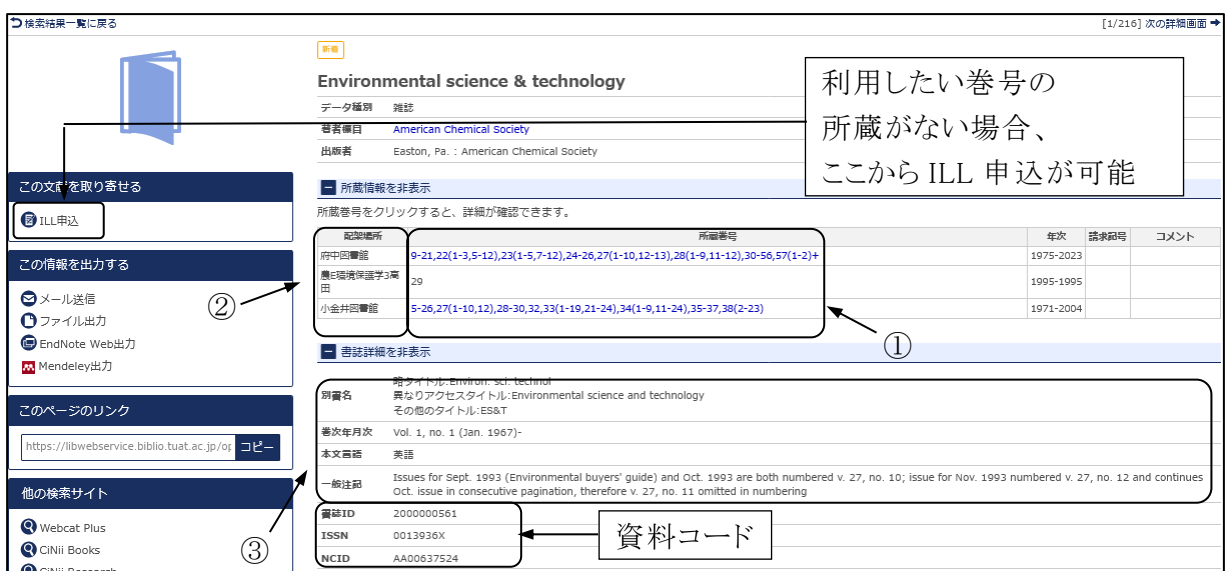

#### 図 2-8 雑誌の詳細画面

①所蔵巻号

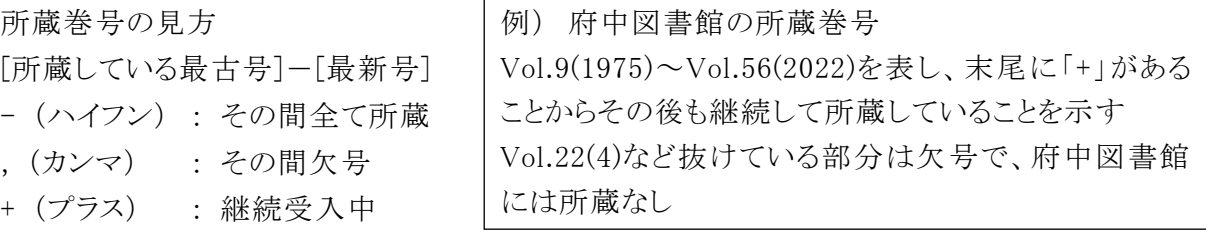

所蔵巻号のリンクをクリックすると各巻号の配架場所が表示されます。巻号により配架場所が 異なりますのでリンクがあれば必ずクリックし、探している巻号の配架場所を確認してください。

②配架場所

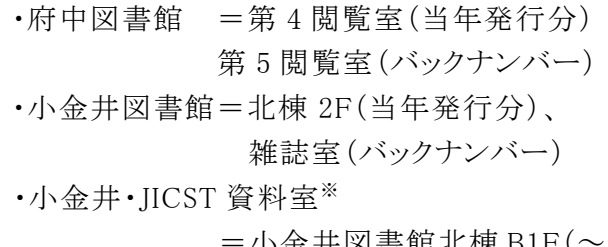

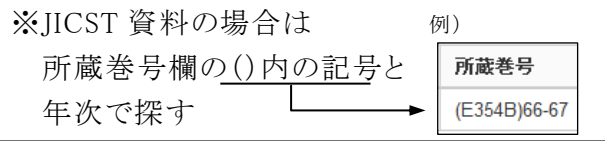

=小金井図書館北棟 B1F(~1972 年 C434)、雑誌室 4F(1972 年 C436~) •研究室名 =各研究室

③書誌詳細

雑誌の書誌事項です。「巻次年月次」は雑誌の刊行年を表し本学の所蔵年次とは異なります。

東京農工大学図書館 図書館活用ガイド 2. 図書・雑誌を探す 17